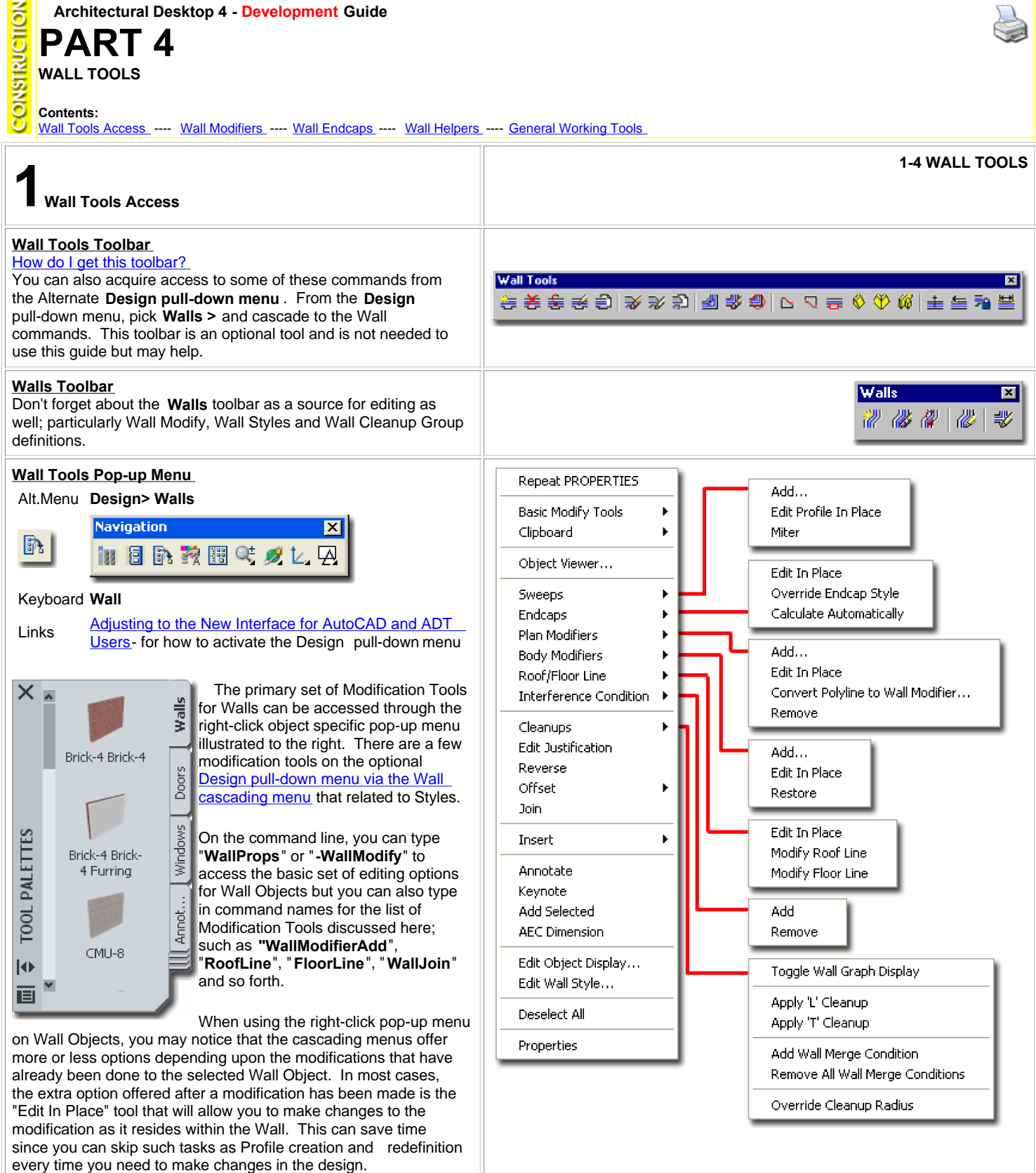

You can see the total command line list in the ADT 2004 **User Guide** from the Help pull-down menu. In both sources, you will need to go to the command list at the conclusion of the chapter covering a specific tool. A good solution for improving speed is to create ADT based Aliases; use the Express Tools Alias Editor.

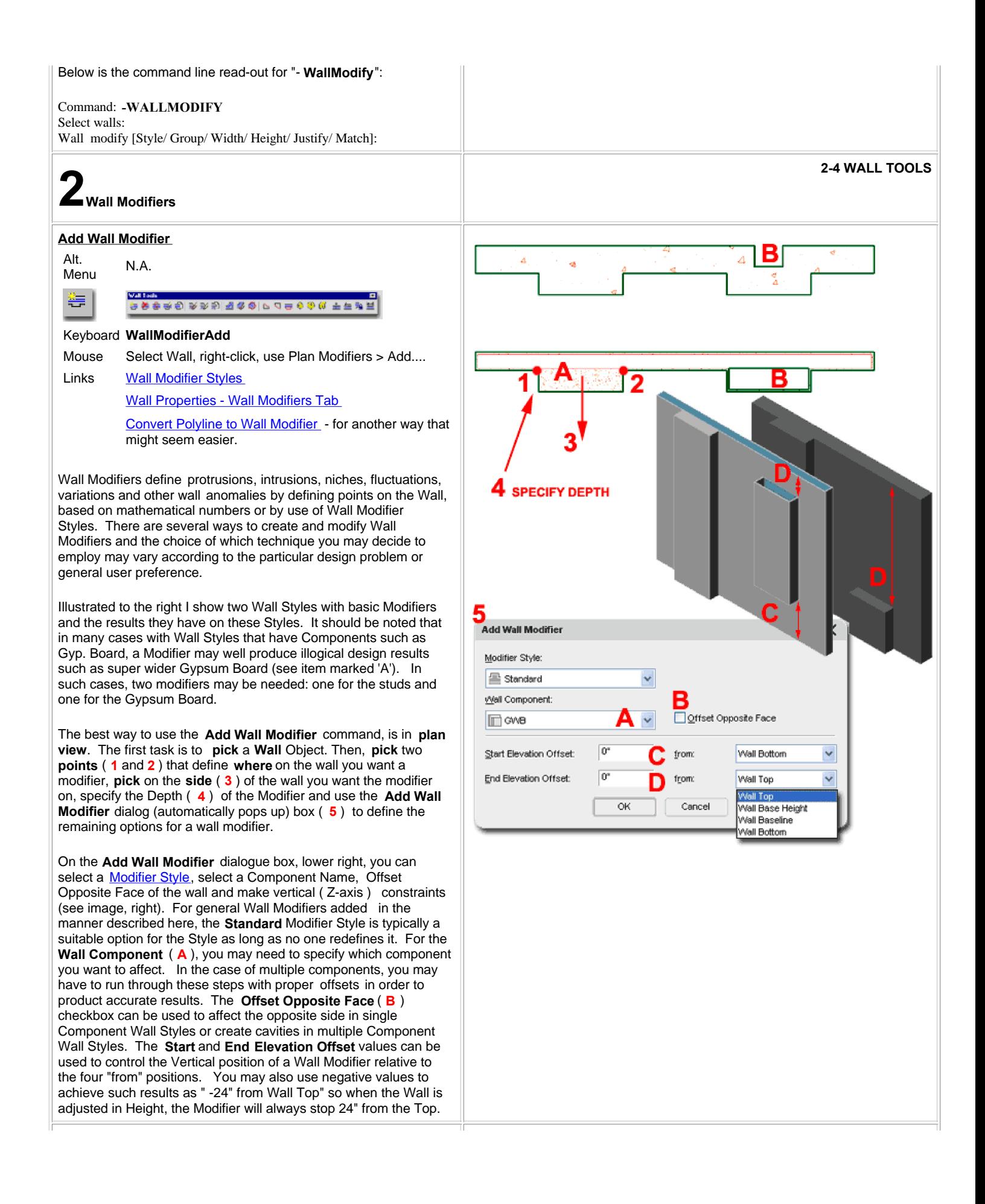

# **Wall Modifiers - Modify**

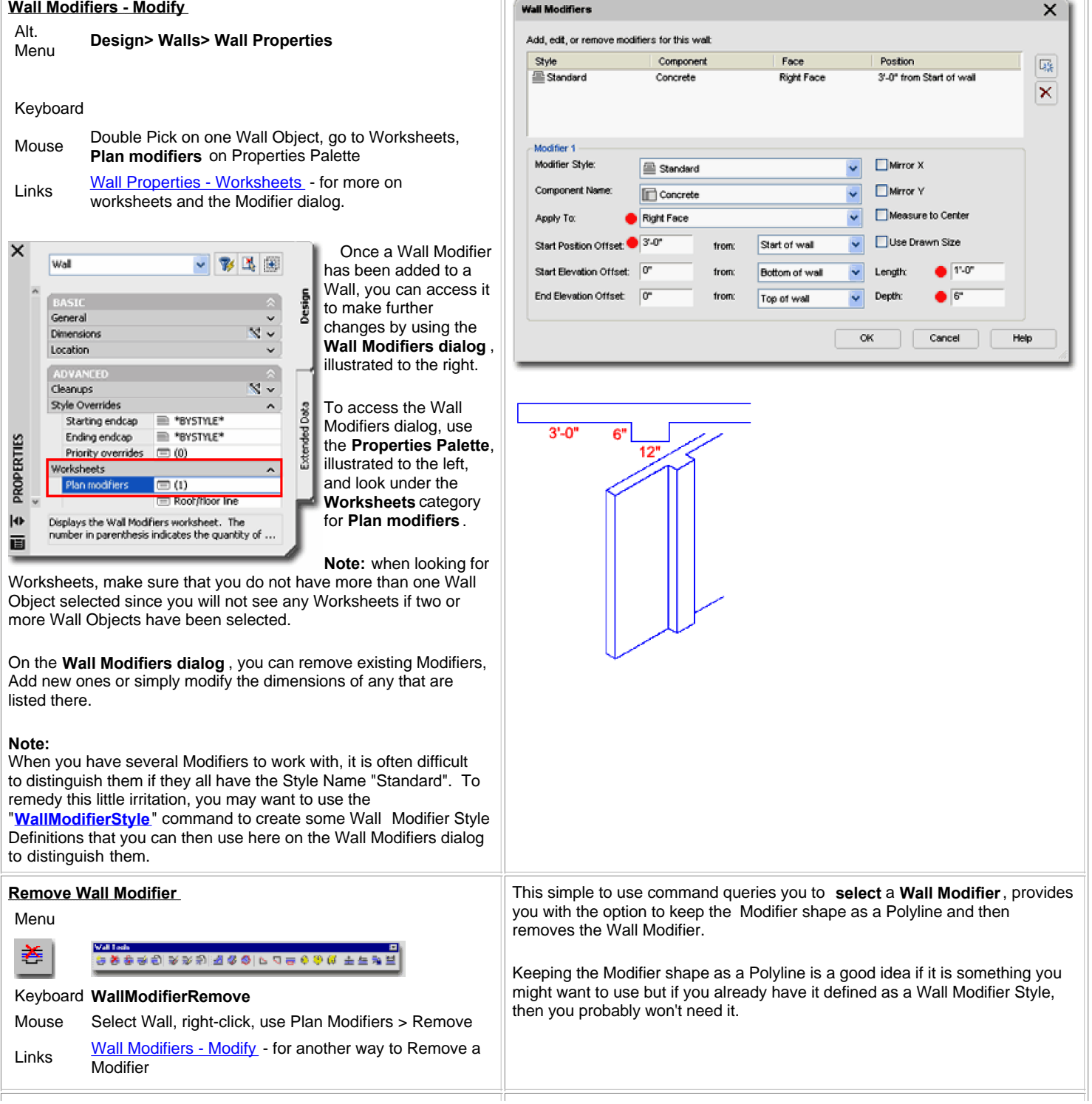

# **Convert Polyline to Wall Modifier**

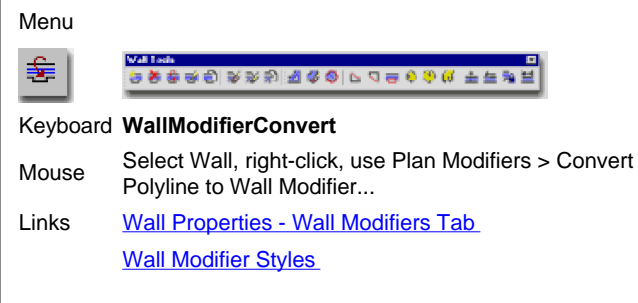

For many AutoCAD users who have plenty of experience drawing things with Lines and Plines, the option to draw Wall Modifiers with Plines is basically an innate skill and may thus be your best solution for this type of work.

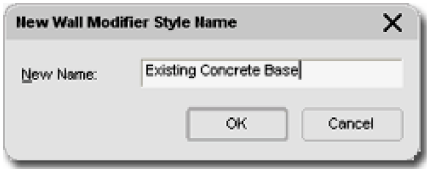

To use, you can **draw a non-closed Polyline right on the Wall** where you want to make the modification. Draw the shape from the edge of the Wall

out in such a way that it forms to outer shape as illustrated to the right. Once you have drawn the shape, **Select the Wall Object** to be Modified, **right-click** on your mouse, use the **Plan Modifiers** cascading menu option to **Select** the **Convert Polyline to Wall Modifier...** option. When prompted to **Select** a **Polyline**, select your Polyline shape, Choose to **Erase** it or not and then **Type** a **Wall Modifier Name** in on the **New Wall Modifier Style Name dialog**, illustrated to the left.

On the Add Wall Modifier dialog box illustrated to the right, you do not need to make any changes unless you decide that the Wall Component is incorrect or that you wish to alter the Vertical dimensions of the Wall Modifier. These settings are identical to those found on the **Wall Modifiers dialog** discussed above.

#### **Note**:

If you Erase the layout geometry, it is easy to get back via the Insert **Modifier Style as Polyline** button discussed above.

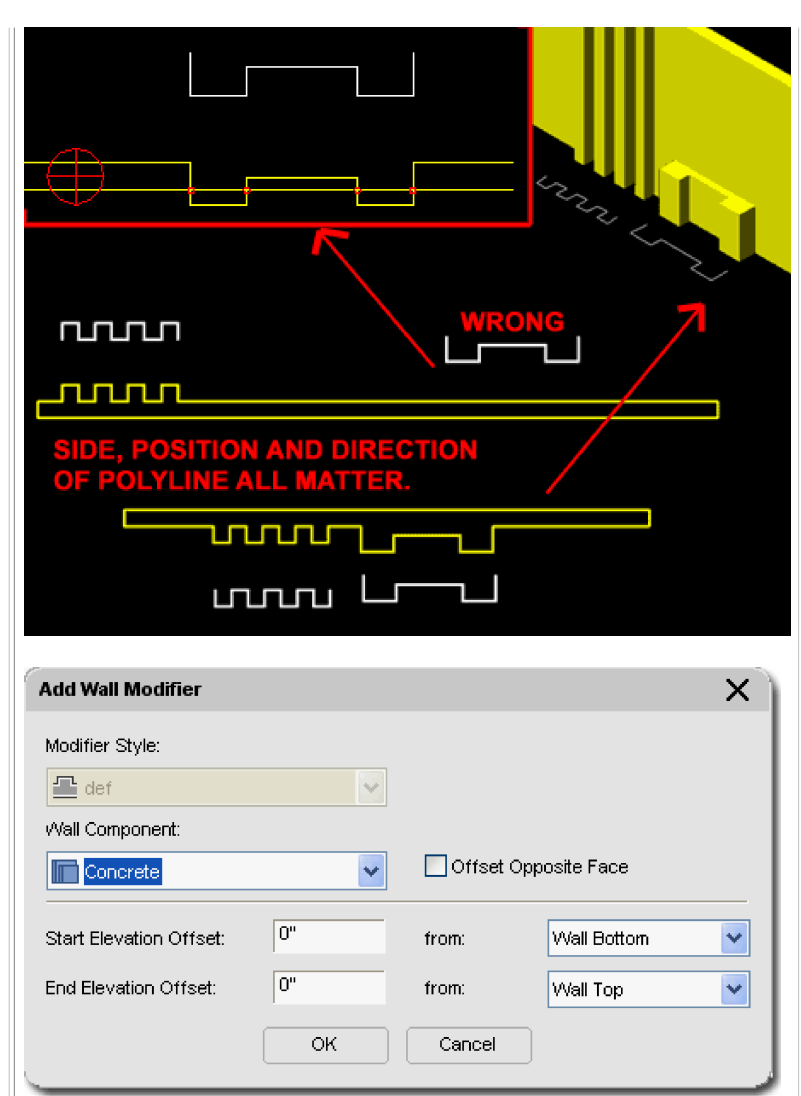

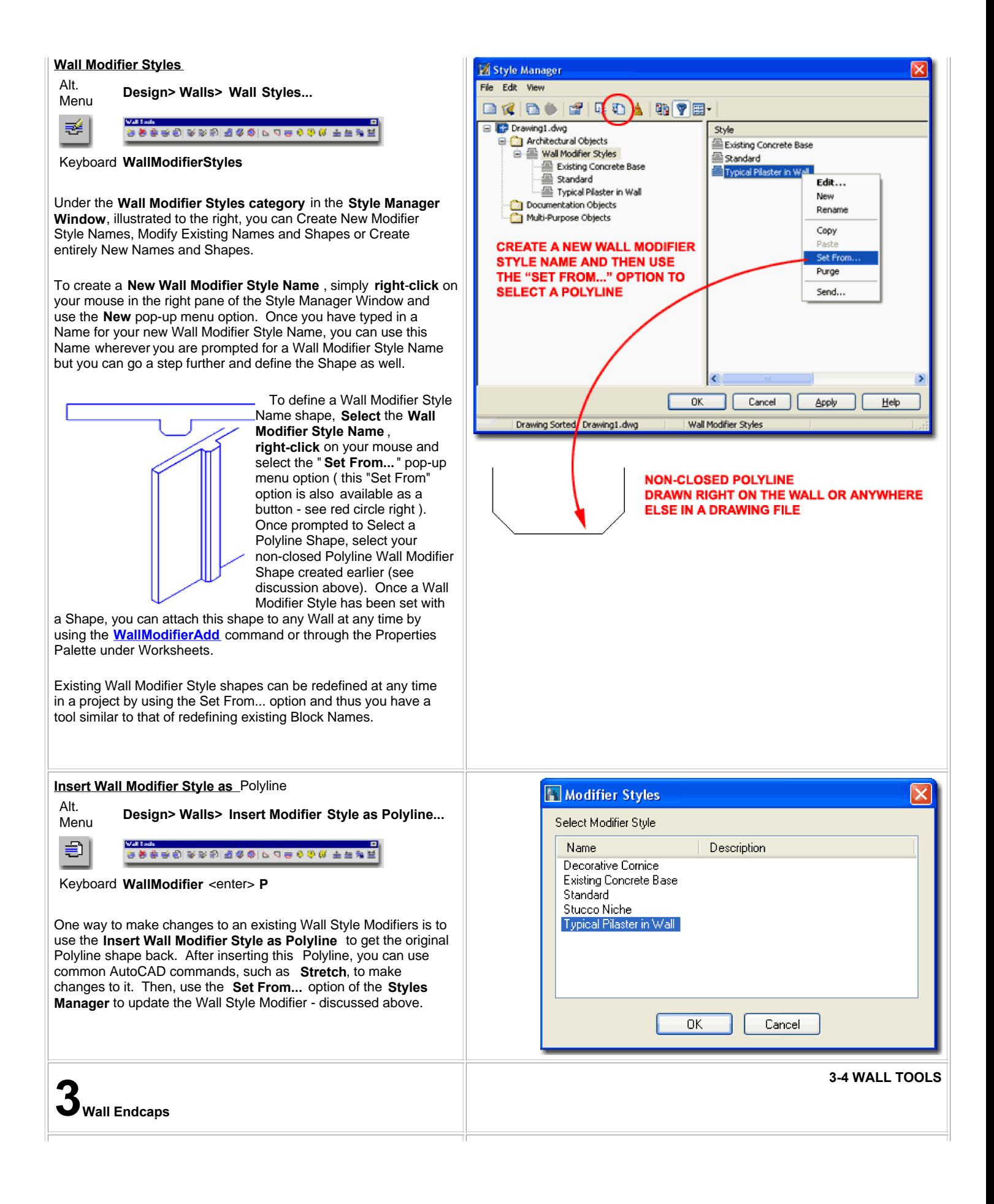

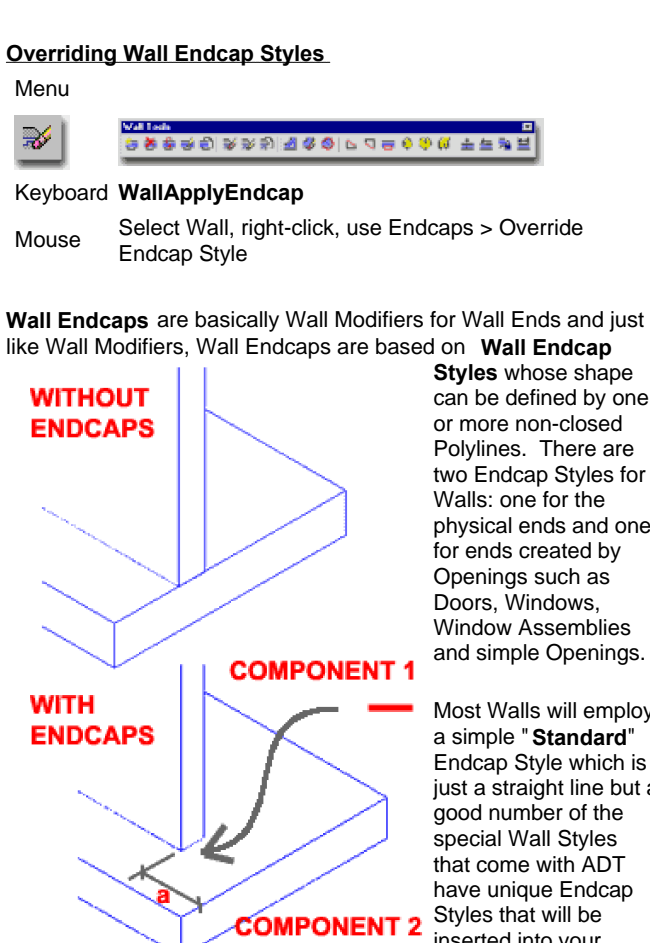

**Styles** whose shape can be defined by one or more non-closed Polylines. There are two Endcap Styles for Walls: one for the physical ends and one for ends created by Openings such as Doors, Windows, Window Assemblies and simple Openings.

Most Walls will employ a simple "**Standard**" Endcap Style which is just a straight line but a good number of the special Wall Styles that come with ADT have unique Endcap Styles that will be inserted into your drawing when you use them from the Palette

or other means. In order to use the **Override Wall Endcap Style** command, you will need another Wall Endcap Style than that which is already assigned to the current Wall Style or Object. Below we will look at how you can create your own Wall Endcap Styles.

<u>⊤a</u>

In the illustration to the left I show how two non-closed Polylines are required to produce a common footing for a retaining wall scenario. By drawing a Polyline with edges, notated by " **a**", you can define how far one Wall Component of a multi-component Wall Style will protrude beyond another Wall Component.

# **Note:**

Wall image to the left is a unique two component Wall Style. Multiple component Endcap Styles will not work correctly on Walls without a matching number of components.

# **Wall Endcap Styles**

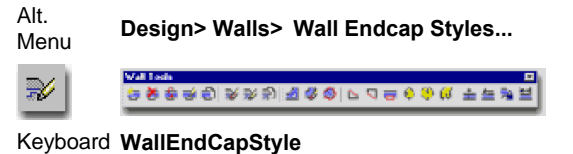

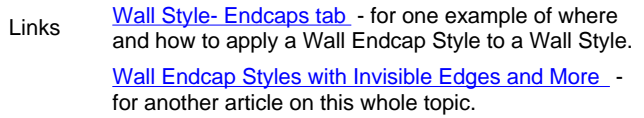

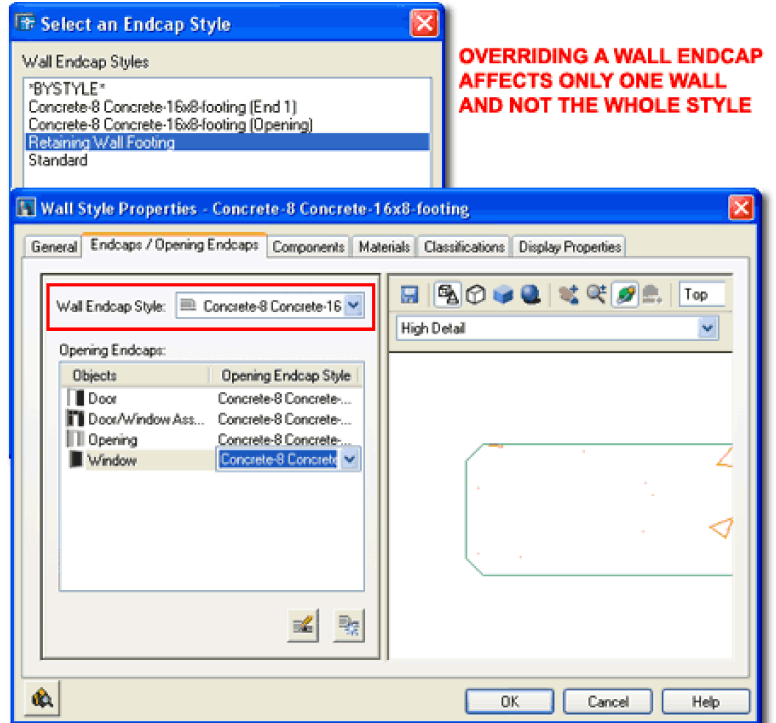

When you apply a Wall Endcap Override, be aware that this is just like all other Overrides in ADT and may prove to be less of a desirable solution than originally anticipated. Illustrated above I show that though you may select a unique Wall Endcap Style from the Select an Endcap Style dialog, it will not be obvious under the Wall Style Properties dialog since it is an Override. In other words, sometimes it is far better to create a new Wall Style with custom Endcaps than to Override an existing one.

One of the easiest ways to create a custom Wall Endcap Style is to draw the **non-closed Polyline** shape right on top of the Wall

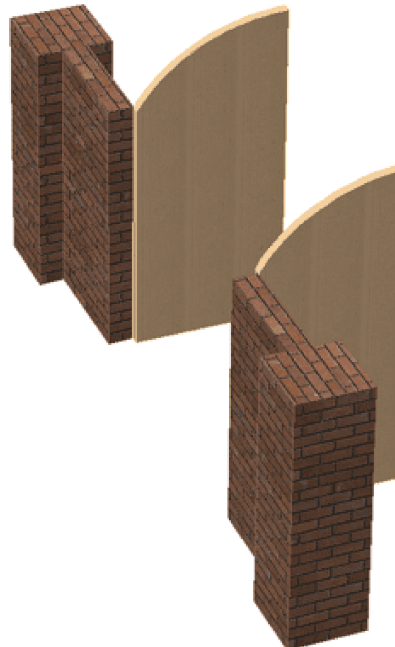

Object that you want to change. Once you have created a simple or complex Polyline shape, use the "**WallEndCapStyle** " command to define a **New Wall Endcap Style Name**. **Select** the newly created Wall Endcap Style Name, **right-click** on your mouse and Select the "**Set From...**" pop-up menu option. For simple Polyline shapes, all you have to do is Select the single Polyline to Set it for the current Wall Endcap Style but for more complex Polyline Shapes ( two or more ), you will need to Select each Polyline shape in order and assign them

a Wall Component Index Number.

Below is the command line sequence for creating a more complex Wall Endcap Style as illustrated to the right and above left.

Command: **WALLENDCAP** Wall endcap [Styles/as Pline]: **S**

Style Manager Window Use the **Create New Style** button and Name the Style. Use the **Set From** button to continue

Select a Polyline: < **pick on Polyline for endcap one** > Enter component index for this segment < **1**>: < **enter** > Add another component? [Yes/No] <N>: **Y** Select a Polyline: <**pick on Polyline for endcap two** > Enter component index for this segment < **2**>: <**enter**> Add another component? [Yes/No] <N>: < **enter**> Enter return offset <0">: < **enter**> <**enter**>

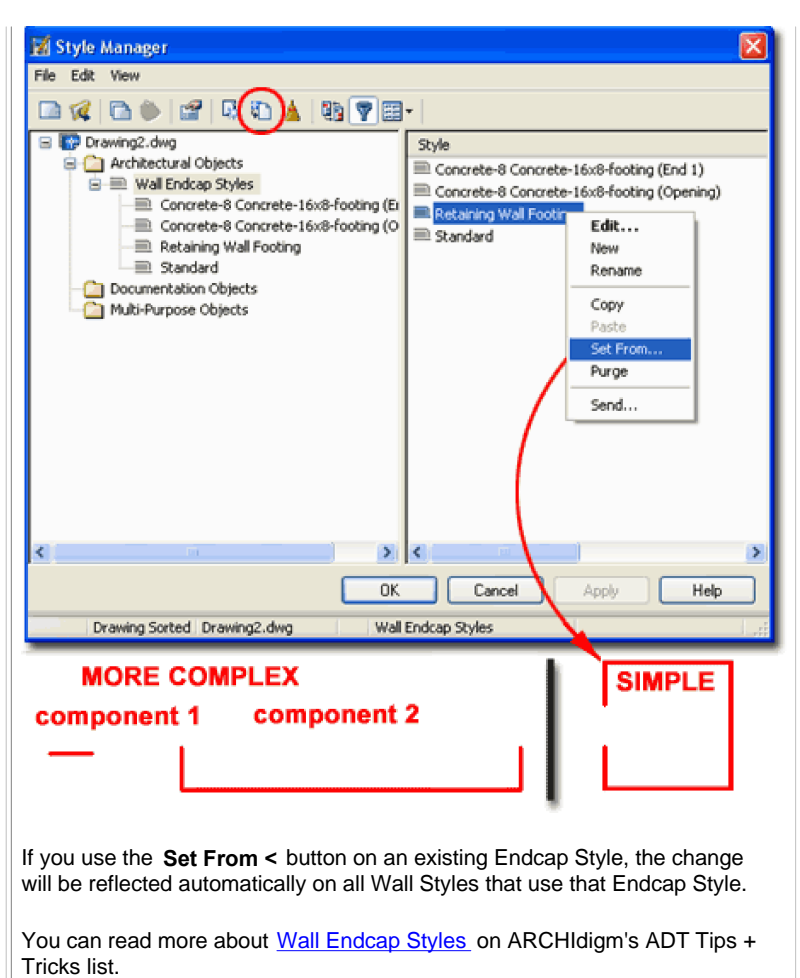

# **Wall Opening Endcap Styles**

Alt. **Design> Walls> Wall Opening Endcap Styles...** Menu

# Keyboard **OpeningEndCapStyle**

Wall Style- Endcaps tab - for one example of where Links **Example 2** and how to apply a Wall Endcap Style to a Wall Style.

In ADT 4 a new Wall Endcap Style was introduced for Openings formed by Windows, Doors, Window Assemblies and Openings. For such openings, a designer may wish to control the Sill, Head and Jambs uniquely and thus you will find an extremely convoluted

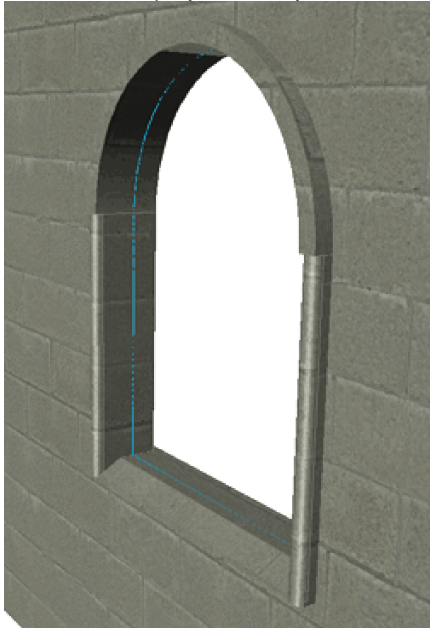

system for providing such freedom. Though I applaud the effort, in my preliminary tests on simple common architectural construction techniques, I found this tool incapable of producing correct results ( like wrapping Gyp. Board around an opening edge and into the Jamb of a Door or Window ). It should also be noted that these Endcap Styles do not display in 3D by default so you may need to turn them on for proper display in 3D Views and Perspective Renderings.

To Create a Wall

Opening Endcap Style, you must first draw the non-closed Polyline(s) as if you are creating a regular Wall Endcap Style. Once you have drawn the appropriate linework, use the **WallEndCap** command to create a **New Wall Endcap Style** . After creating the Wall Endcap Style, use the **OpeningEndCapStyle** command to activate the Style Manger for **Wall Opening Endcaps Styles**. Create a New Wall Opening Endcap Style Name and then double-click on it to activate the Opening Endcap Style dialog box where you should find a Design Rules tab as illustrated to the right. Under the Design Rules tab, you can set four different Wall Endcap Styles uniquely for each of the four Wall Opening Positions: J **amb Start**, **Jamb End**, **Head** and **Sill**. Therefore, a Wall Opening Endcap Style is actually not an Endcap style at all but actually a container for Wall Endcap Styles.

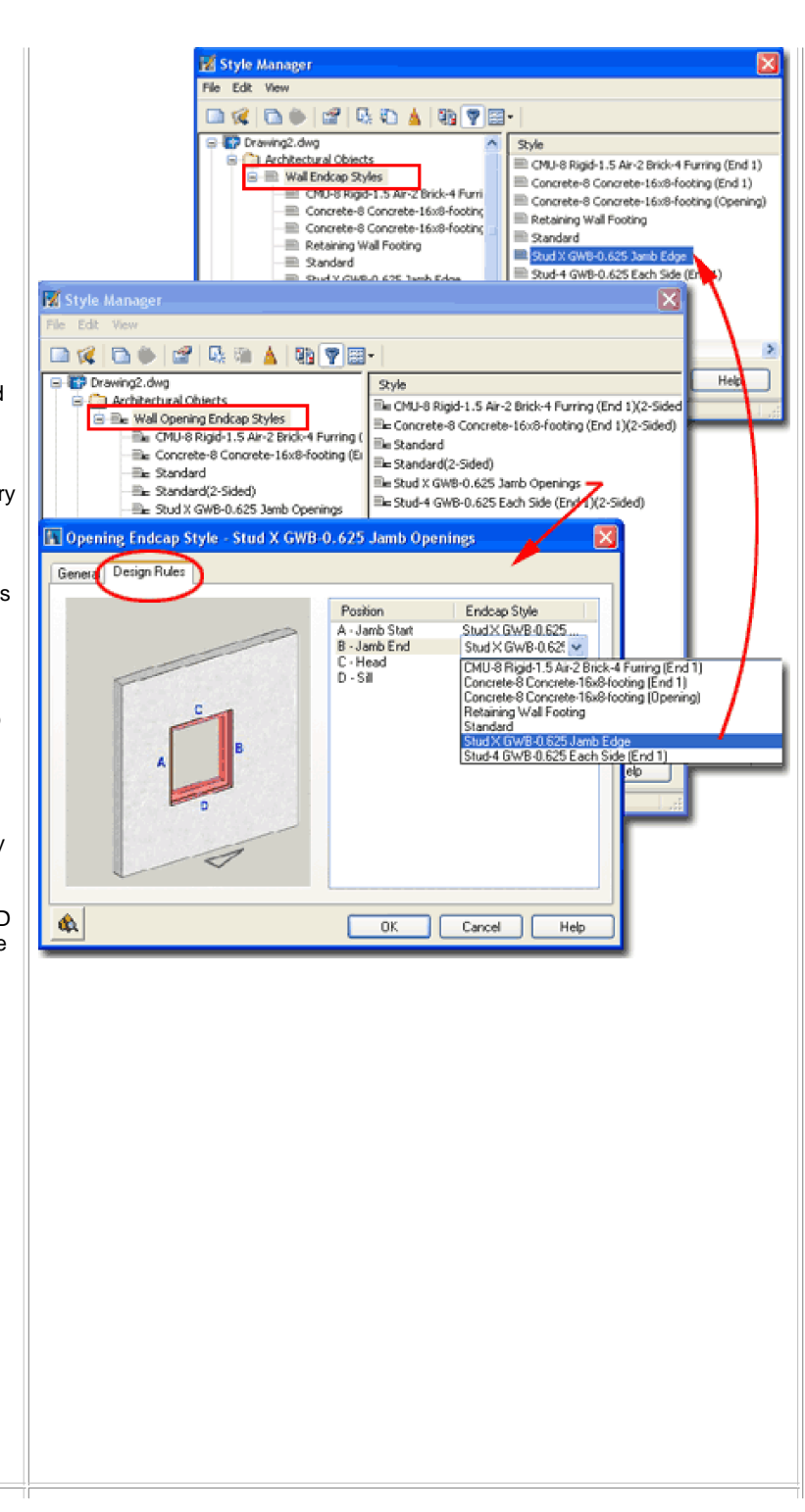

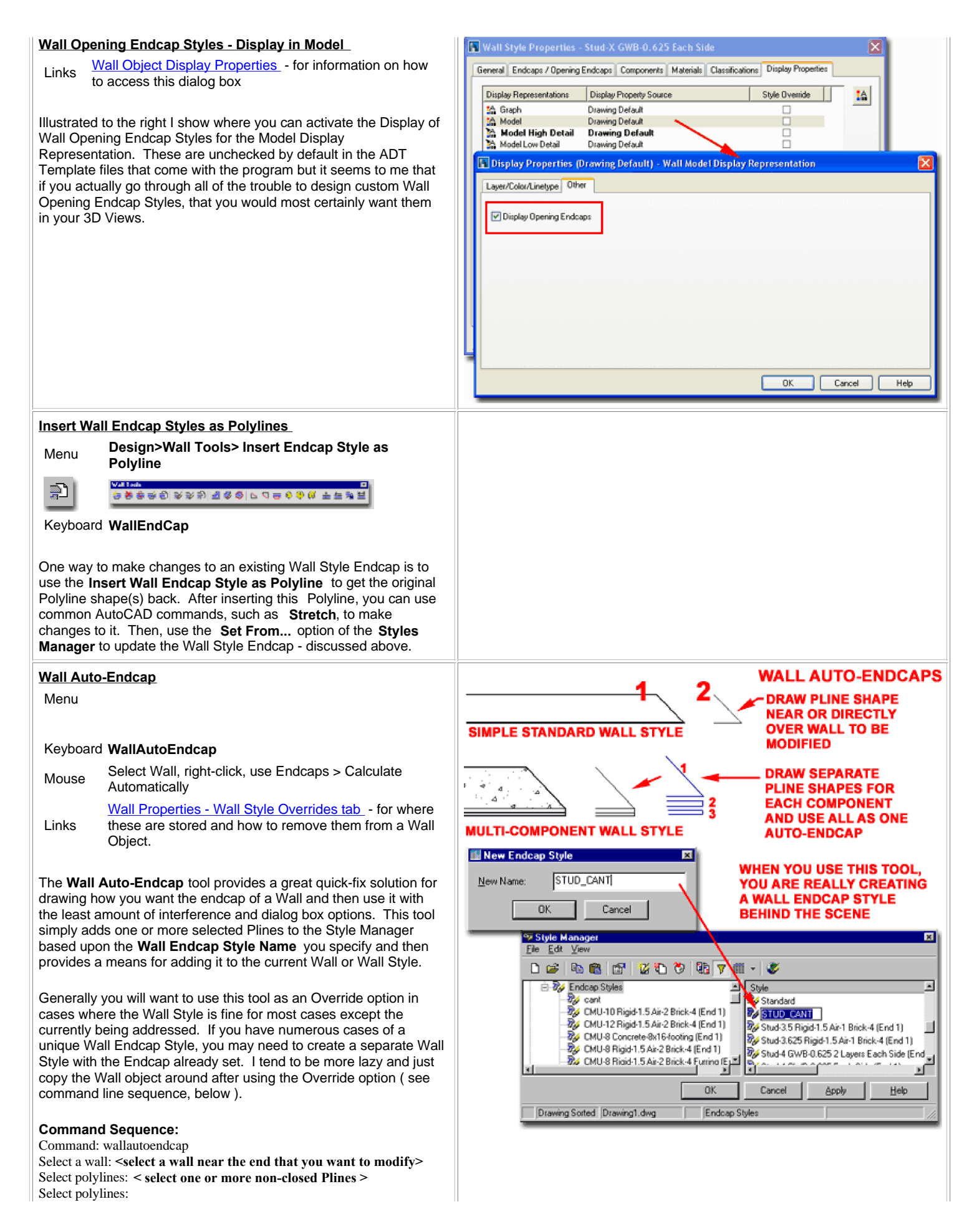

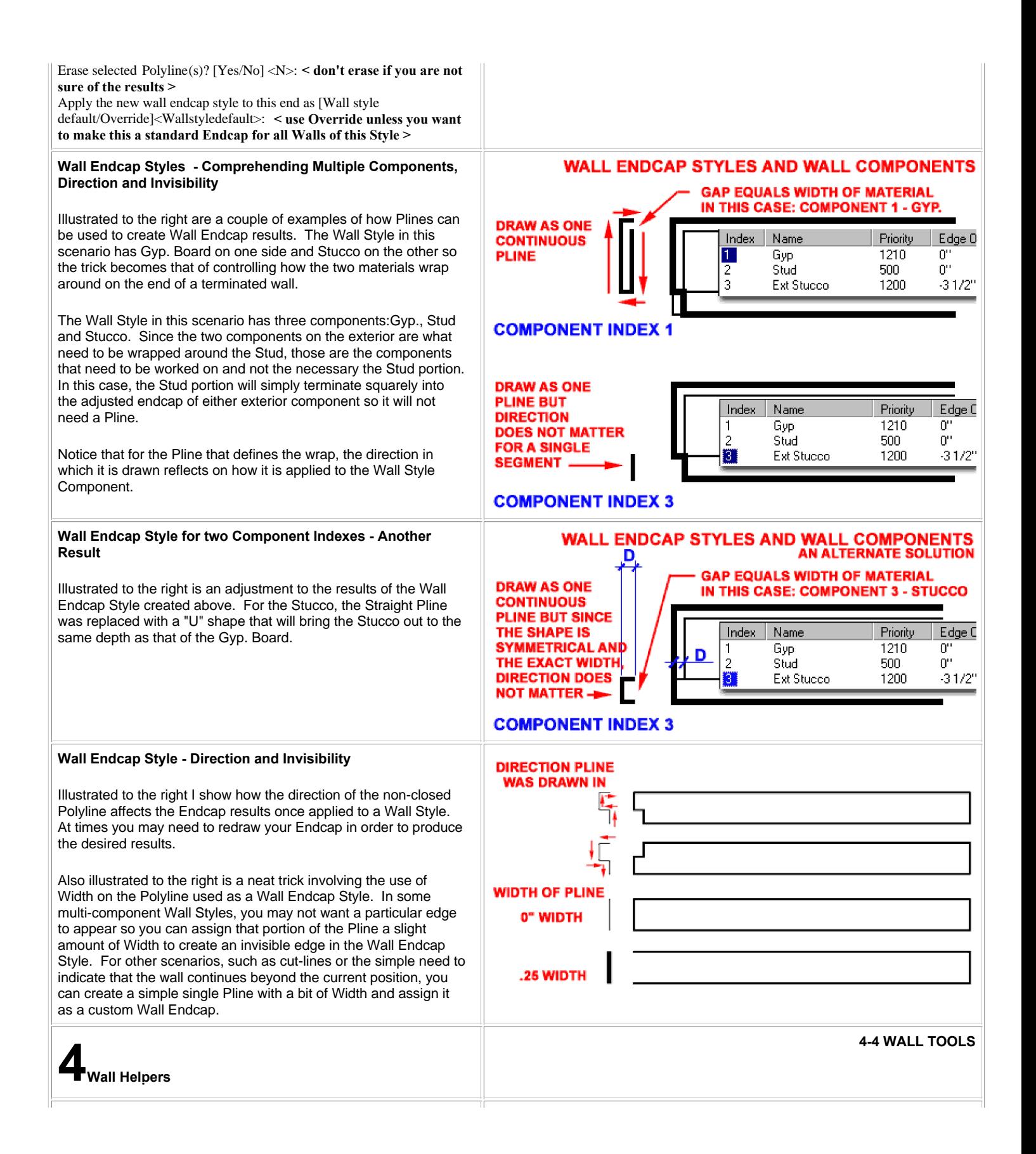

# **Merge Walls**

Menu

 $\Delta$ 

[2]<br>[2] 충분하위 3/3/3/2] (정 2 / P / O 급수 3/4 / 소설 경보<br>| T / T / T / T

### Keyboard **WallMerge**

Mouse Select Wall, right<br>Merge Condition

The **Merge Wall** command is one of the best Wall Tools when you just want a hammer to fix your problems with strange cleanup conditions - as illustrated in the before and after shots to the right. Chances are that with time and painstaking attention to detail, you could avoid using this tool by going through all of the various control settings for Walls, like Cleanup Groups, Priorities, Styles, etc., but if you don't have the time this tool really works well.

In the illustration to the right, I show three Stud Walls of the same Style and the consequent Defect Marker ( a.k.a. Red Circle of Death ) caused by Cleanup problems. By using the Merge Wall tool to merge all three Walls together, the Defect Marker disappears and the product looks much like something that could be c

When you execute this command, notice that you are prompted to **Add** or **Remove** and then asked to **Select** a **Wall**. Though it does not appear to matter which Wall Object you pick first in a Merge action, I like to think of the first Wall as the Source to which other Walls will be merged and I developed this method of thinking from previous releases of ADT so that might help you if weird stuff should begin to happen. Notice that the Merge tool comes with a Remove and **removeAll** option to undo this action should it prove to cause more problems than it solves.

# **Note:**

have been remedied since release 3.3 but you should keep in mind that this is really a bit of neat graphic trickery and not a true merger of objects. In other words, when you Merge two or more Wall Objects, they remain as separate Wall Objects but the graphic line they share in common is not displayed. In 3D Views, for example, you will still see the Walls as they truly appear. If you are looking to create a unique protrusion or alteration in the shape

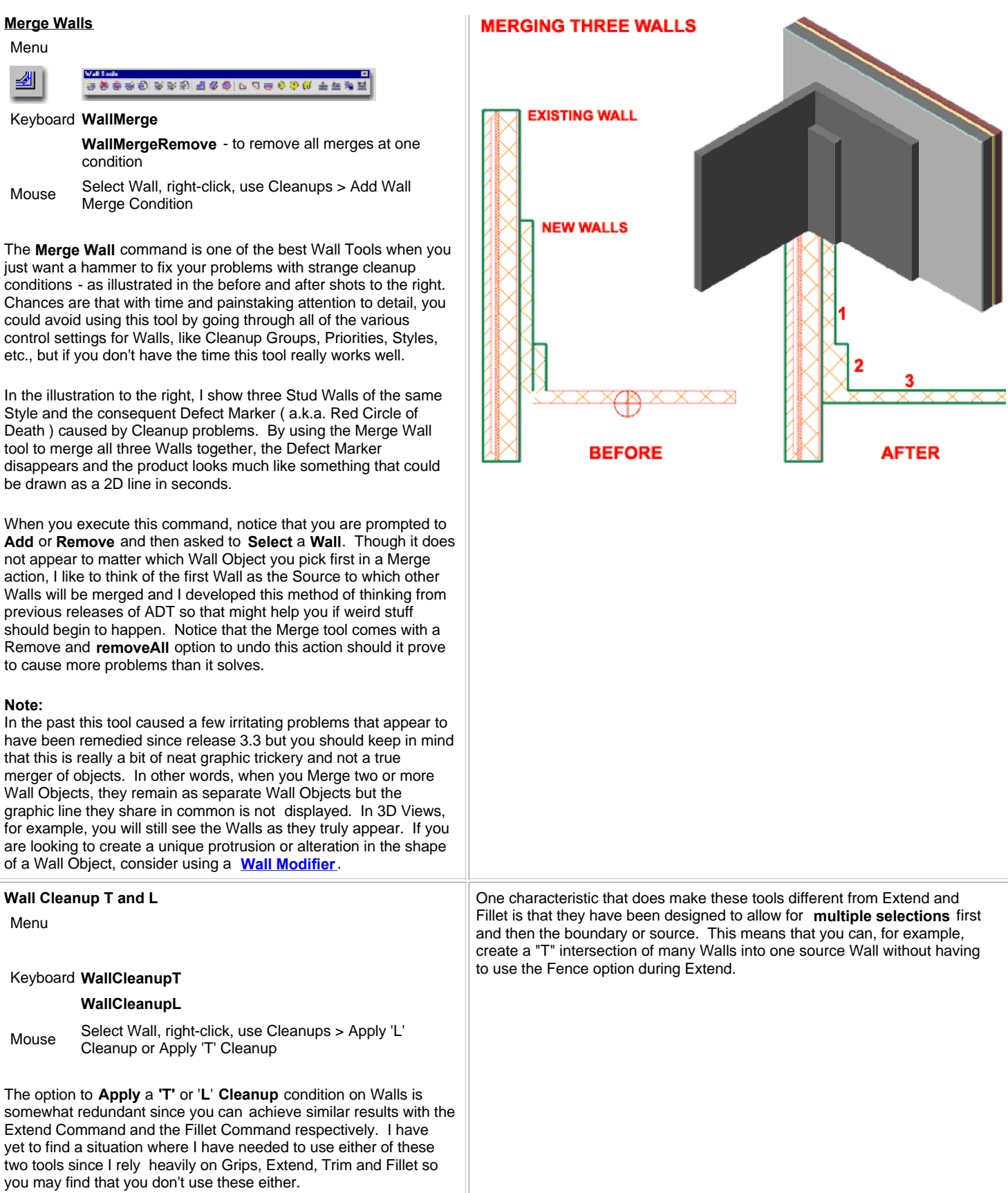

**MERGING THREE WALLS** 

**EXISTING WALL** 

# **Override Cleanup Radius**

#### Menu ₩ **상황화육민 초초청 집 총종 [이스트송송 연 푸푸년급** Keyboard **WallApplyCleanupRadiusOverride** Select Wall, right-click, use Cleanups > Override Mouse Cleanup Radius Wall Properties - Cleanups tab - for more information Links **Wall Properties - Cleanups tab** - it There are three **ADVANCED S** Aprimary ways that you Cleanups can work with **Cleanup**  A Graphline position **Radius Overrides** and **B** Cleanup radius 0" all three methods Cleanup Radius Overrides affect the same Override start cleanup radius Yes values. Typically  $1 - 6"$ Walls should clean up Start cleanup radius correctly without the Override end cleanup radius Yes need for overrides but End cleanup radius  $3 - 0"$ in some cases the **CLEANUP RADIUS OVERRIDE** intersections require a **VALUES ARE STORED HERE** larger radius than the

default value of zero. It should be noted that though the default cleanup radius is zero, users will experience a phenomena that feels like a cleanup radius is in effect; this behavior is actually a Snapping option controlled by the "Autosnap Radius" value on the AEC Object Settings tab of the Options dialog box. This setting is what makes Wall jump and clean up when they get near each other.

When you increase the Cleanup Radius at the end of a Wall Object, you expand the reach of the Baseline so that it is more likely to find the Baseline of another Wall Object. In some cases this can be rather advantageous but on most cases this can actually be a cause of more problems than solutions and that is why the default value is set to zero.

**Toggle Wall Graph Display**

Menu

❹

**승규 한 한 순 6 무 D 지 (장장) 대 수 있으로 (충 관 주 관 )** 

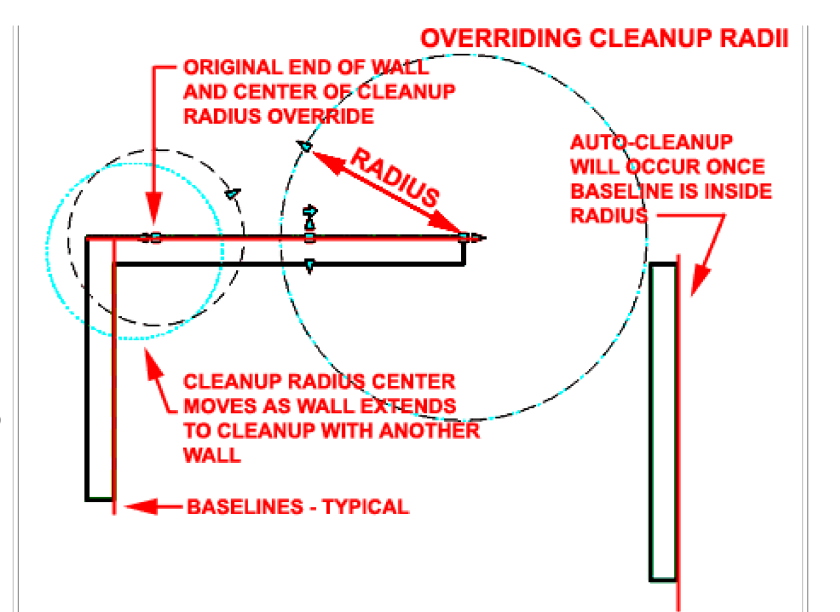

Illustrated above I show an example of how one Cleanup Radius Override was expanded large enough to connect with another Wall Object and an example of how another Cleanup Radius Override is not large enough to connect with the Baseline of the adjacent Wall Object. Though the examples are not indicative of the best place to use Cleanup Overrides, they do demonstrate how they work. It is my personal opinion that the best way to work with Cleanup Overrides is to first activate the Wall Graph Toggle so that you can see the Wall Baselines and all Cleanup Radius Circles - see comments below on this Toggle.

To use the **WallApplyCleanupRadiusOverride** command, select a Wall, pick near the end you want to modify and type in a new Cleanup Radius Value.

All Cleanup Radius Override Values are stored on the **Properties Palette** and you can access, modify and even set them on this Palette under the Cleanup Radius Overrides category - as illustrated above, left.

# Keyboard **WallGraphDisplayToggle**

Select Wall, right-click, use Cleanups > Toggle Wall Mouse Select wall, light<br>Graph Display

As discussed above, Cleanup Radius Overrides can be set on the **Properties Palette** and on by using the **WallApplyCleanupRadiusOverride** command but there is an even easier and faster way to work with them.

By using the **WallGraphDisplayToggle** command to turn the Wall Graph On or Off, you can quickly see any Cleanup Radius Overrides. In addition to seeing existing Cleanup Radius Overrides, you can also Adjust them for any Wall simply by locating the Cleanup Radius Override Grip and Stretching it out.

Illustrated to the right I show a common Wall condition where the angle of one Wall prevents the Baselines from connecting properly. By activating the Wall Graph mode, the Cleanup Radius Override Grip should be visible and available for a quick adjustment much like Grip Stretching a regular Line. The arrow icon for the Cleanup Radius Override is typically at a 45 degree angle. When you Select this Grip, you should also find a Dimension Field on the screen that will allow you to type a value right on the screen - see illustration upper right. To activate the value field ( see the number **12** to the right), simply start typing a number and it should appear within this box automatically.

Once a reasonable radius has been specified as an Override, the cleanup for the example wall condition to the right, should appear as illustrated in **Step 4**. Be aware that you can set the Cleanup Overrides too large so you may need to adjust backwards to produce the desired result.

You will need to use the WallGraphDisplayToggle command to turn the Wall Graph Display Off when done.

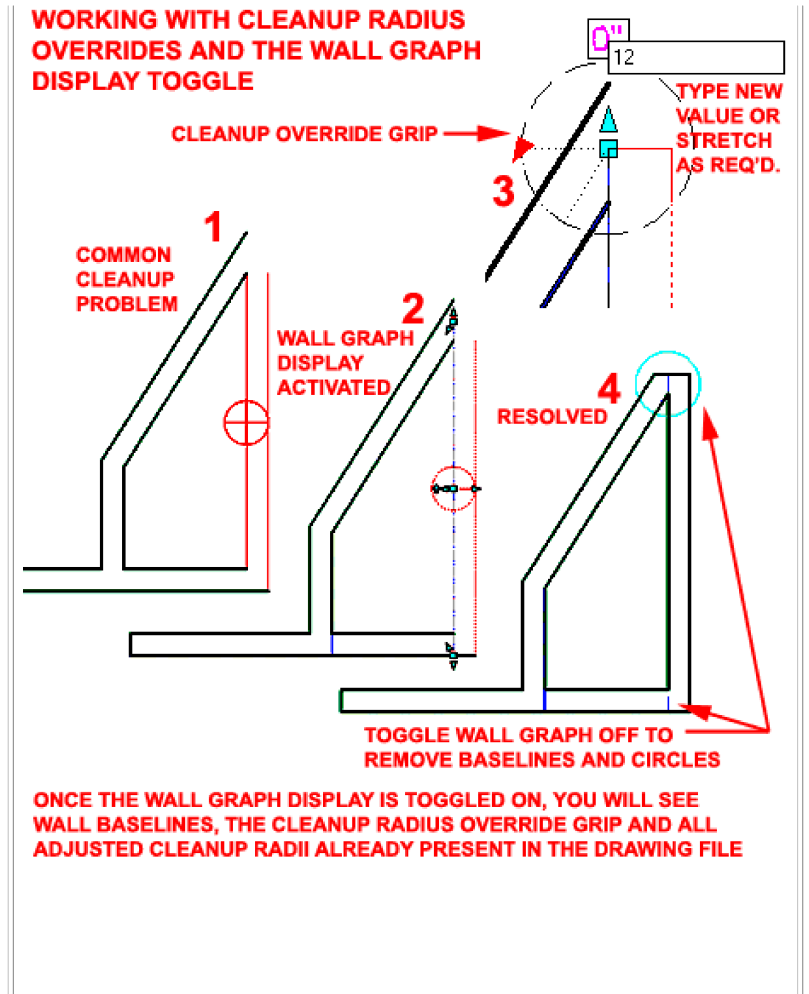

#### **Roof Line**

Menu

N

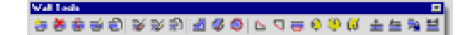

#### Keyboard **RoofLine**

Select Wall, right-click, use Roof/Floor Line > Modify Mouse Boof Line

Links Wall Properties - Roof/Floor tab - stored

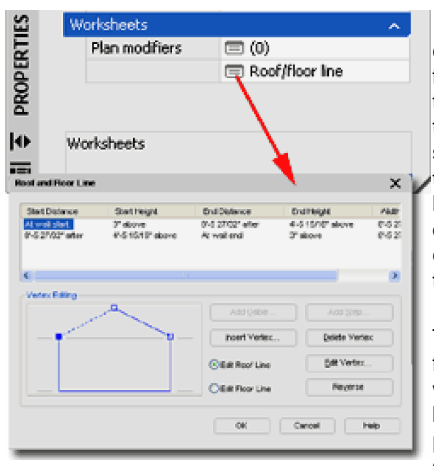

The **RoofLine** command is one of my favorite Wall Tools in the whole suite and that probably has something to do with the pain I suffered from having to adjust Walls on Gable End conditions before this tool existed.

Though the tool offers five options to work with you will most likely be using the **Auto project** and **Project** options the most. The

difference between the two projection types has to do with the type of object they were designed to read: Project reads Polylines and Auto project reads other AEC Objects.

Illustrated to the right I show a few common scenarios where you may find this tool rather useful. When working with **Roofs** and **Roof Slabs**, the Auto project option makes the process of extending Walls up to Roofs a breeze You may find some problems using this tool with Walls that span multiple Roofs at different heights and slopes. In cases such as this, you may need to employ crafty tricky to make the technology produce the results you seek; like breaking the Walls under different Roofs.

Also illustrated to the right I show a common subscriber inquiry about getting Walls to match the rise and run of **Stairs**. Though different design conditions may prove to be problematic, the trick I have found for best results is to make sure the Wall is always under the entire Stair Object and is always within the ends of the Stair. In other words, the Wall starts at the back of the first Riser and ends at a point no greater than the outer edge of the last riser. Sometimes you have to think mathematically about the limits of the software tool.

The last example image to the right depicts the power of using **Polylines** to shape the top of a Wall Object. For work like this, you must draw the Polyline in Elevation ( like Front ) View and for best results, extend the edges of the Polyline beyond the edges of the Wall Object. To Project to Polylines, use the Project option rather than the Auto project option.

Changes made to Walls using the RoofLine command are stored on the Roof and Floor Line dialog accessed via the **Properties Palette** under the **Worksheets** category.

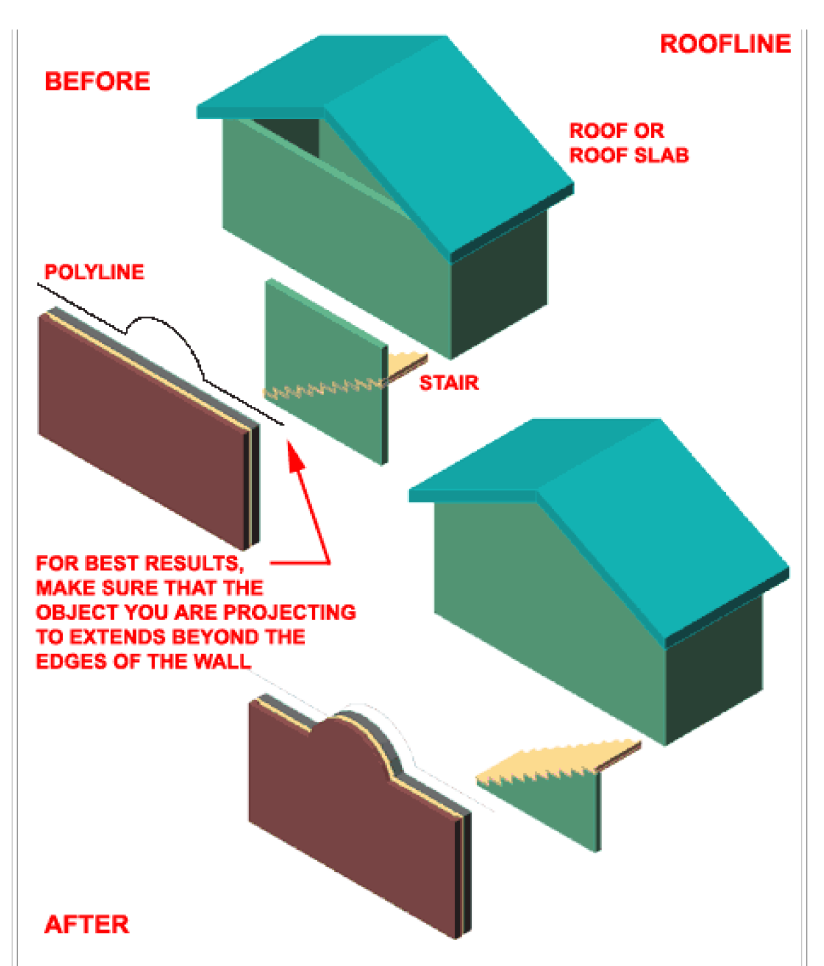

**Offset** - select a Wall object, hit <enter> and specify a positive increase in height or a negative reduction in height. Initial set height of plate on Wall cannot be reduced with this technique however this option under the FloorLine command can be used to do this.

**Project** - select a Wall object, hit <enter> and select a Polyline object in the Wall's vertical path ( as illustrated to the right ). This method offers some great quick solutions for sloping or undulating walls.

Generate Polyline - select a Wall object, hit <enter> to see a Polyline created from the top justification side.

Auto project - select a Wall object, hit <enter> and select another ADT object such as a Roof object ( as illustrated to the right ).

**Reset** - resets the Wall(s) back to their original plate height.

Command: **\_AecRoofLine** RoofLine [Offset/Project/Generate Polyline/Auto project/Reset]:

### **Floor Line**

Menu

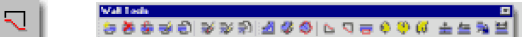

#### Keyboard **FloorLine**

Select Wall, right-click, use Roof/Floor Line > Modify Mouse Select wa Links Wall Properties - Roof/Floor tab

The **FloorLine** Command is simply the bottom half of the RoofLine Command and is thus equally powerful and useful. Since architects generally keep floor slabs level you probably will not be using this tool as much as the RoofLine but all of the same options are available.

In the illustration to the right I show a few common scenarios where you might find this tool rather useful. As with the RoofLine tool, you can use the **Project** and **Auto project** options to project Walls to Polylines or other AEC Objects respectively - read comments above under Roof Line.

When working with stepped floor levels on sloped grades, you may find that Auto projecting to Slabs does not produce the results that you would prefer - as illustrated to the right where the Wall is only reading one Slab and will not read multiple slabs. For this type of work, I find that using a **Polyline** to create a step effect is far more dependable and expedient in terms of producing the desired results.

# Command: **\_AecFloorLine**

RoofLine [Offset/Project/Generate Polyline/Auto project/Reset]:

Changes made to Walls using the FloorLine command are stored on the Roof and Floor Line dialog accessed via the **Properties Palette** under the **Worksheets** category.

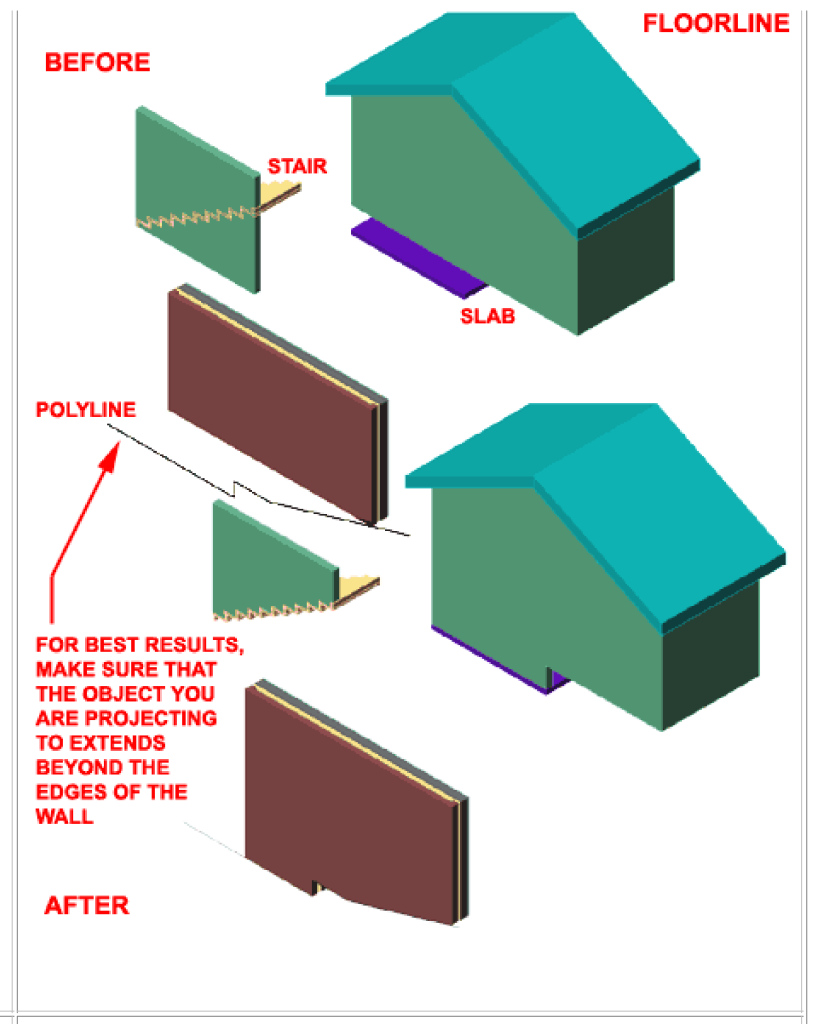

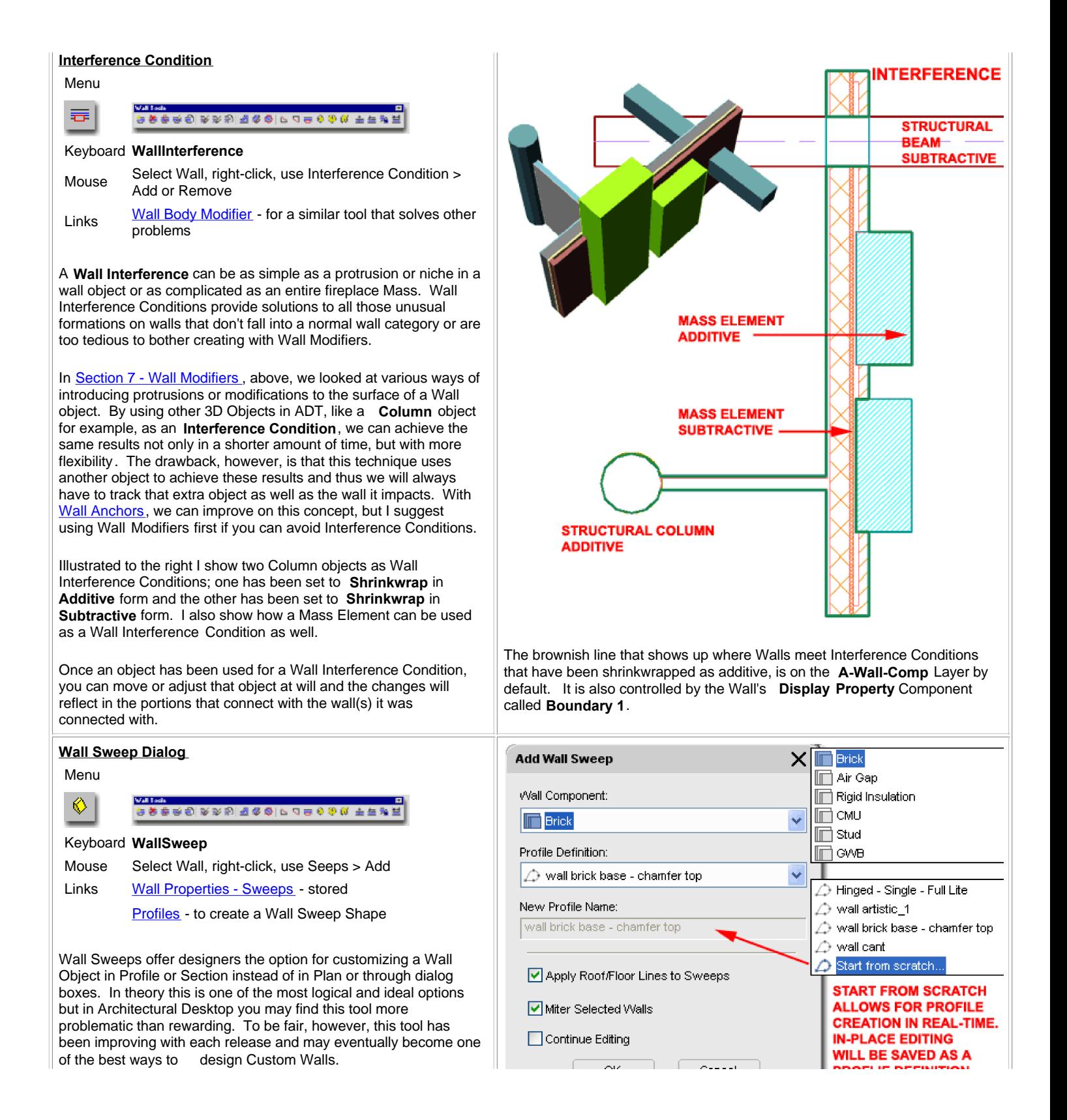

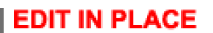

Wall Sweeps are basically extrusions that follow a particular component. As such, they require a Profile shape that you can create with a Closed Polyline or that the tool will create for you automatically. In either case, you must understand the process of working with Profiles in order to really understand this tool.

Illustrated to the right I show the Add Wall Sweeps dialog that you can activate simply by selecting a Wall Object, right-clicking and selecting the Sweeps > Add pop-up menu option. Wall

Sweeps can only be applied to one Wall Component at a time and sometimes it can be tricky to figure out which Component is on the insider or the outside of your wall ( trial and error may be your solution or you could rename the Wall Components ). If you have already created a Profile Definition, you can select it on the Profile Definition drop-down list. If you don't have a Profile Definition and what you wish to do is fairly simple, you can use the Start from Scratch... option which will automatically go to the Edit in Place mode. Once you have completed your modifications to the Wall Component Profile under the Edit in Place mode and Save your Edits, the shape will automatically be captured and Saved as a Profile Definition.

In the illustration to the left I show what the **Edit in Place** mode looks like when used on a Wall that already has a custom Profile Definition Attached and what you can do to a simple Wall Object without any custom Profiles ( far left ).

**Wall Component** - you must select one component to attach the Profile to and you can only affect one Component at a time but you are allowed to attach separate Profiles to each Component by returning to this tool for each one.

# **Wall Sweep Profile**

**USE GRIP POINTS TO STRETCH, ADD OR REMOVE VERTEX POINTS ON WALL COMPONENT PROFILES** 

Wall Properties - Sweeps - for information on where Links **Wall Properties - Sweeps** - for information on when<br>these are stored and how to make some changes.

Profiles - to create a Wall Sweep Shape

**Profile Definition** - use this drop-down list to select a custom Profile created from a Closed Polyline or use the Start from scratch... option to allow for automatic Edit in Place mode which will Save changes to the New Profile Name specified.

**New Profile Name** - only available when using the Start from scratch... option under the Profile Definition drop-down. The name provided here will be stored under the Profile Definition Styles Window ( ProfileDefine ).

**Apply Roof/Floor Lines to Sweeps** - use this option to keep the normal behavior of the Wall Object for the Component with the Sweep attachment. In my tests with this option I found that it delivered less than expected and the help for this tool suggests that it simply meets "existing" Roof and/or Floor Lines but does not elaborate on the specifics. I found that it seems to work fine with reduce Wall Roof and/or Floor Lines but does not adjust to extended Roof and/or Floor Lines as expected. Run your own tests before going too far only to find disappointment and more work.

**Miter Selected Walls** - use this option to automatically Miter multiple Walls selected as part of this operation. Mitering can also be done at a later time using the **WallSweepMiterAngles** command.

**Continue Editing** - use this option if you have selected a custom Profile Definition but wish to have the Edit in Place mode activate automatically after hitting the **OK** button.

To modify or remove, use the **Properties Palette** and go to the Worksheets category - looks for Sweeps.

Drawing the Profile of a Wall for custom and unique design conditions is one of the most logical ways a designer can work. By drawing a **Closed Polyline Shape** for a Wall Profile, you can save it as a **Profile Definition** and then Apply this object to any Wall Component using the **Add Wall Sweep dialog** - as illustrated above.

Illustrated to the right I show a simple canted edge profile on the exterior side of a Wall Object. Since you cannot define curves or sloped edges within a Wall Style, using a Wall Sweep is arguably your best alternative ( though other work-around solutions could be employed with the tools discussed above ). When you draw your Wall Component Profile, be sure to consider the results that you are seeking before proceeding because you may not get what you expect.

If you wish to modify an existing Wall Component while keeping its Profile ( from top of wall to bottom, for example ), then you must include that shape in your Profile. If you wish to confine a Wall Component ( such as a custom one ) to your Profile shape then draw that exact shape.

Once you have drawn your Wall Component Profile, use the **Profile** command to create a **New Profile Definition** by setting the shape **From** your Closed Polyline. When queried for the **Insertion Point**, make sure to be specific about the location of where it will be attached to the current Wall Style. Note that this can sometimes be tricky because you may not always use the back of the Closed Polyline shape where it would simply attach to the Wall; sometimes you may have to calculate where your Closed Polyline shape attached to the Front of the Existing Wall Component. In both cases, you would typically use a point at the bottom of the Closed Polyline. In some cases, your Profile may invert when used to Sweep along your Wall and in such cases, simply mirror the original Closed Polyline and use the Set From option under the Profile Definitions Window to fix the error.

Also illustrated to the right I show how some Wall Sweeps designs can produce rather frustrating and incorrect Plan Representations which would not be acceptable in Construction Documents. In general, Wall Sweeps tend to cause problems for Anchored Objects such as Doors and Windows that have been designed to Center within Walls so you may find that you will need to work with the Anchor Tab of some objects to get the proper results.

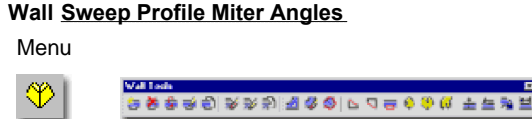

# Keyboard **WallSweepMiterAngles**

Mouse Select Wall, right-click, use Sweeps > Miter

Wall Properties - Sweeps - for information on how to Links **Wall Properties - Sweeps** - ion<br>adjust or remove Miter Angles

On the **Add Wall Sweep dialog** you should find the option to automatically **Miter Selected Walls** but in case your work unfolds in such a way that Wall Objects with Sweeps Attached meet at a later point, you can use the **WallSweepMiterAngles** command.

Illustrated to the right I show the before and after screen captures of an example Wall Sweep scenario where the Walls were drawn independently. The obvious conclusion here is that Wall Sweeps do not follow the rule of Cleanup Settings and thus add further complexity to the use of Walls.

Also illustrated to the right is an example of how Mitered Walls with Sweeps Attached behave when Stretched back from their corners. If you attempt to fix this problem with a Wall Endcap you will be quite surprised to find that the Endcap is correct. The fact

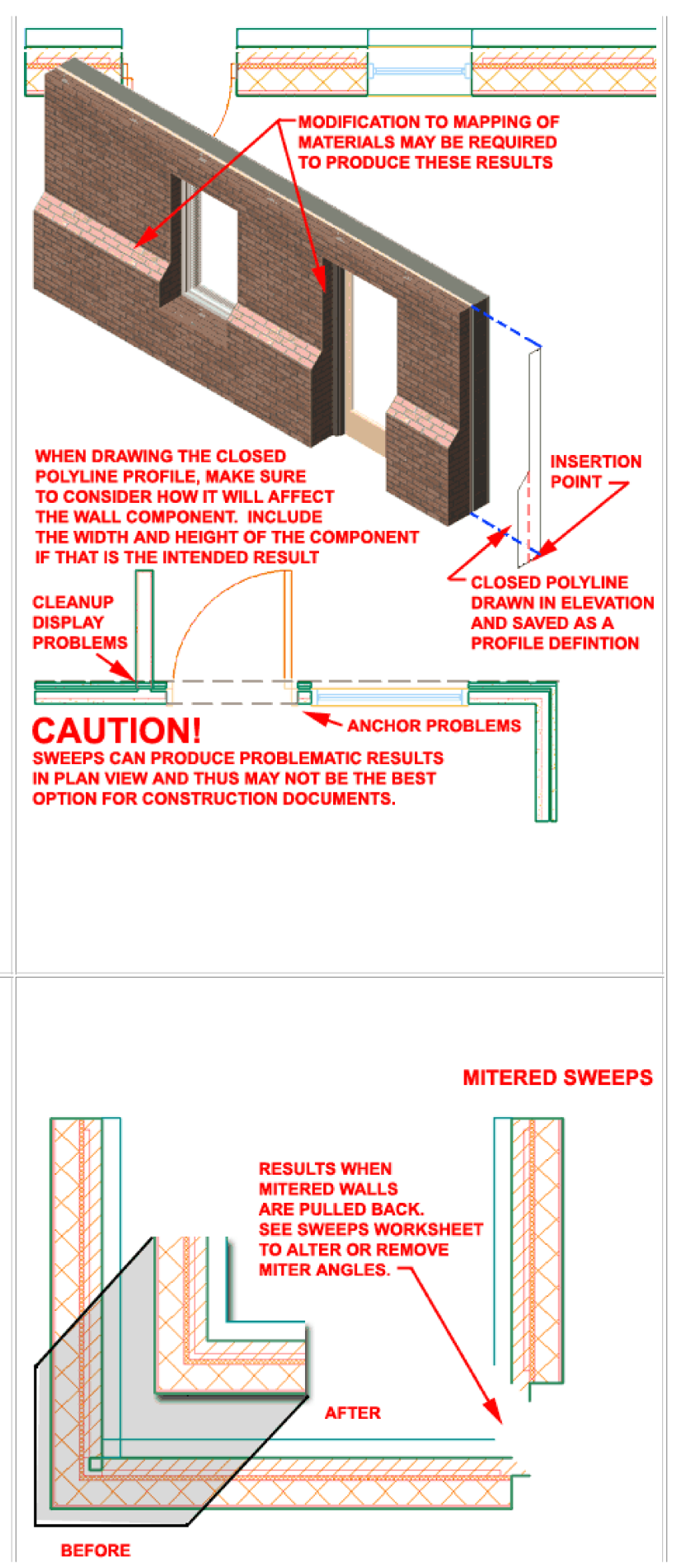

of the matter is that Miters are stored under the **Worksheets** category. On the **Sweeps dialog** you will find **Start** and **End Mite**r value fields that can be used to fix this little problem; simply set the Miter Angle back to zero.

# **Wall Body Modifier**

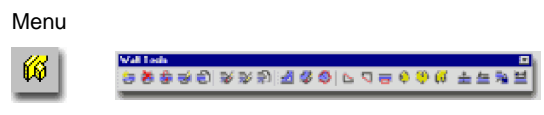

# Keyboard **WallBody**

Mouse Select Wall, right-click, use Body Modifiers > Add... Links Wall Properties - 3d Modifiers tab - stored

> Wall Interference - for a similar tool that solves other problems

This tool is similar to the **Wall Interference** tool but offers more definitive options for affecting Wall Components; in fact, unlike the Wall Interference tool, this tool can only be used to affect one Wall Component at a time. This means that in multi-component Wall Styles, **Body Modifiers** are not a good option to cut a hole completely through a Wall but can be used to cut into a component or extract the surface of a component.

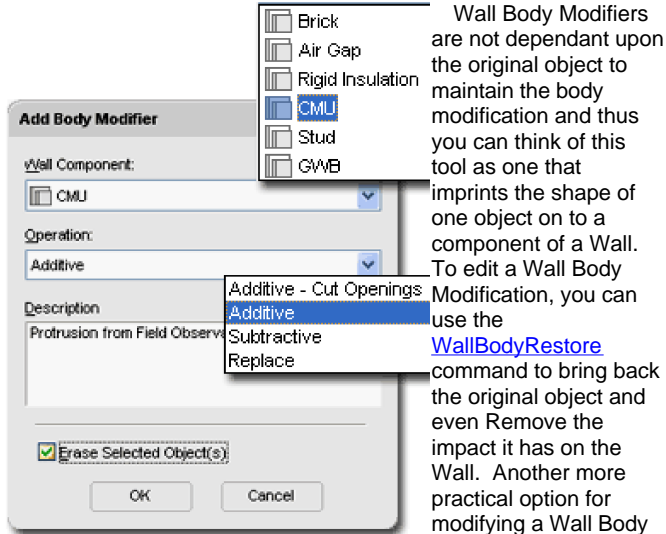

maintain the body modification and thus you can think of this tool as one that imprints the shape of one object on to a component of a Wall. To edit a Wall Body **WallBodyRestore** command to bring back

the original object and even Remove the impact it has on the Wall. Another more practical option for modifying a Wall Body

Modification is to use the " **WallLineEdit**" (Edit in Place) command to simply edit the original shape in place.

Illustrated to the right I attempt to show some of the primary differences between the use of Body Modifiers and Wall Interferences. Notice that Wall interferences, outside of plan view, need their source objects in order to display correctly in non-plan views. Using a Wall Interference is a great way to punch a hole in a wall object and maintain the freedom to adjust that hole. Using a Wall Body Modifier is a great way to affect a specific component of a Wall and provides a means to avoid having to keep the original source object. Edit in Place can be used in both examples. Both can work with elements outside their physical space ( see columns ( additive shrinkwrap). I would think of a Wall Body Modifier as more of a static imprint and the Wall Interference as something attached with adhesive yet dynamic.

To modify or remove, you can also use the **Properties Palette** and go to the Worksheets category and look for Body Modifiers.

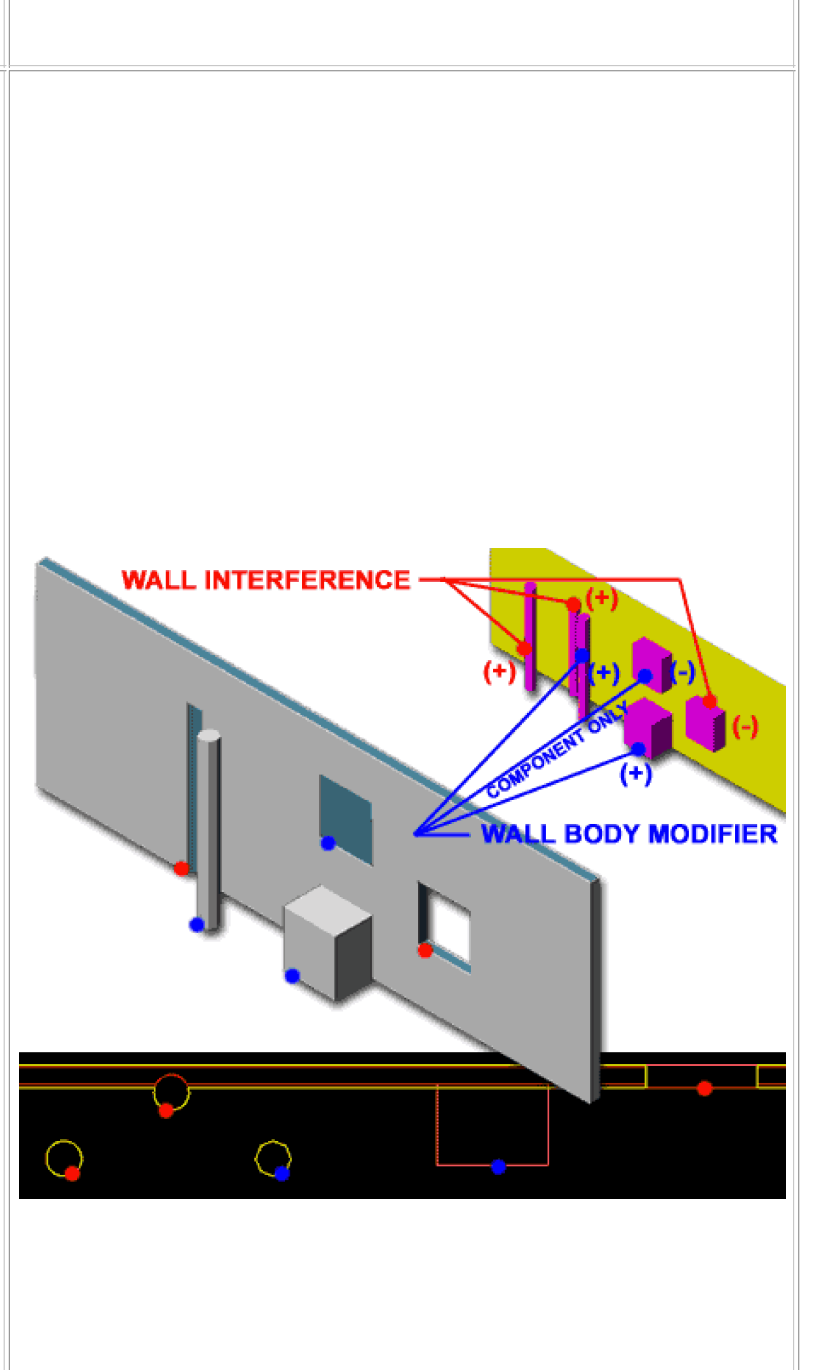

### **Wall Body Restore**

Menu

### Keyboard **WallBodyRestore**

N.A.

Mouse Select Wall, right-click, use Body Modifiers > Restore Links Wall Properties -Body Modifiers - stored

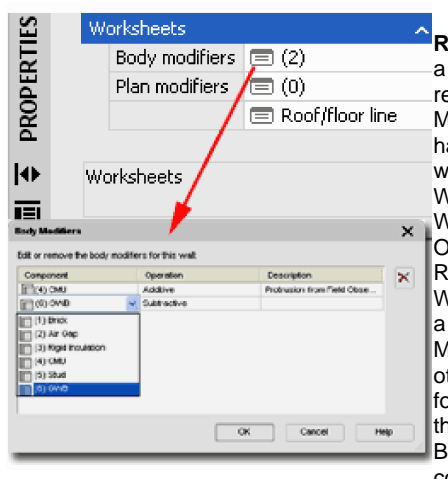

The **Wall Body Restore** tool provides a great solution for retrieving original Body Modifiers that may have been Erased when introduced to a Wall ( see options for WallBody, above ). Once you have Restored one or more Wall Body Modifiers on a Wall Object, you can Move, Copy or otherwise modify them for reuse. Be aware that a Restored Wall Body Modifier is not connected to the Wall,

but is just a separate object. If you wish to edit the original to produce a different Body Modification result, use the Edit in Place option ( "WallLineEdit" command ).

Wall Body Modifiers are stored on the **Properties Palette** under the Body Modifiers category for Worksheets - as illustrated to the left. By working with this dialog box, you can alter the affected Component, change the Operation, modify the Description and Delete the Modifier.

When using this tool, you cannot isolate Modifiers on one Wall so the Restoration affects all Modifiers equally; i.e., to restore one you have to restore all.

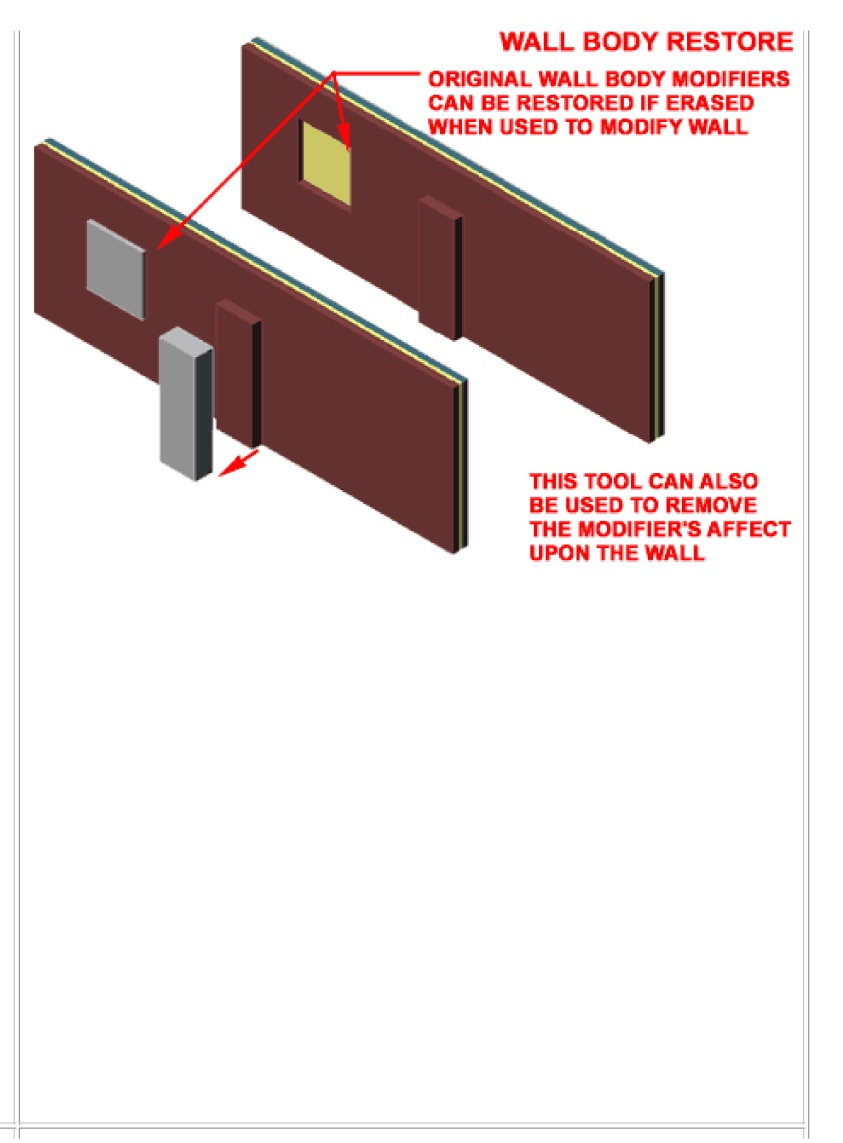

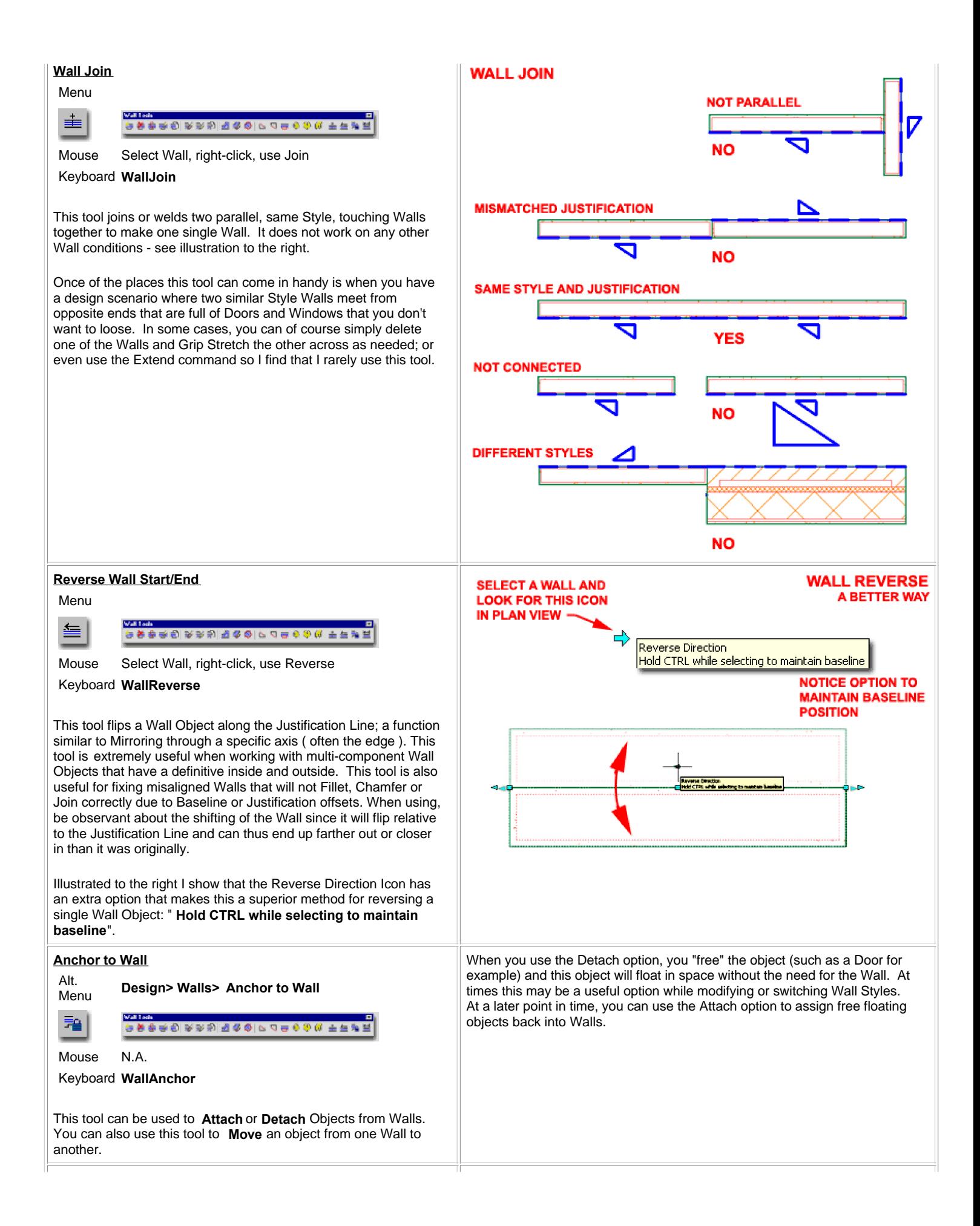

### **Dimension Wall**

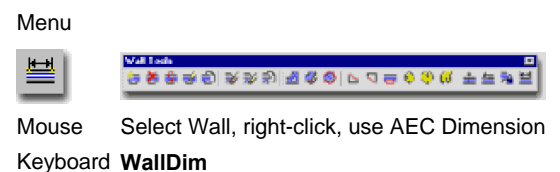

Dimensions and Dimension Labels - for more Links **DIFFORM DIFFORM DIFFORM EXECUTE:** Links whole topic

The **WallDim** command is a cross between the old AutoCAD dimensions and the new Wall Objects and offers the option to quickly dimension a Wall Object using **Standard AutoCAD Dimension Styles** . In other words, this is not the tool to use for AEC Dimensions which you can activate using the **DimAdd**  command.

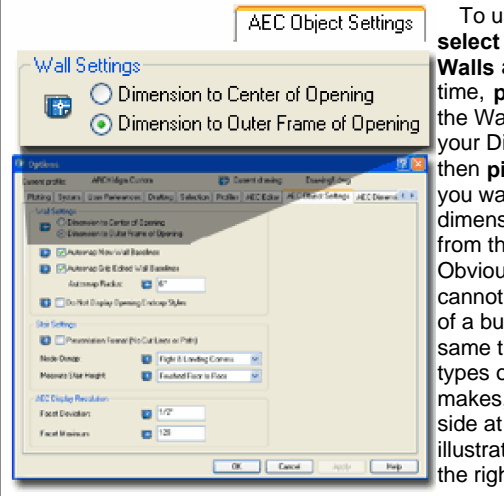

To use, you can **select** one or many **Walls** at the same time, **pick** the **side** of the Wall(s) you want your Dimensions and then **pick** the **direction** you want your dimensions to pull out from the Wall(s). Obviously, this routine cannot handle all sides of a building at the same time given the types of queries it makes, so work on one side at a time. As illustrated incorrectly to the right, when you use a crossing-window to

select a set of Walls, the dimension routine will also dimension the widths of intersecting Walls. To avoid this, select just the Wall(s) you actually want the Dimension tool to read; you can select several times and Shift-pick can also be used to remove objects from the selection set.

Use **Wall Settings** radio buttons on the **AEC DWG Defaults** Tab of the **Options** dialogue box to change the Wall Dim routine from Dimensioning the center of Openings to Dimensioning the edges (as illustrated, right).

I have not found this routine very successful at dimensioning Walls that have excessive Modifications to them such as Sweeps. It does not appear to be configured well for Curved or Chamfered Walls.

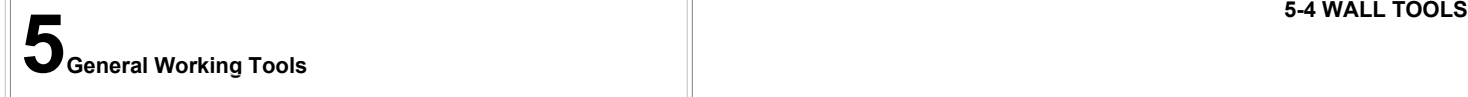

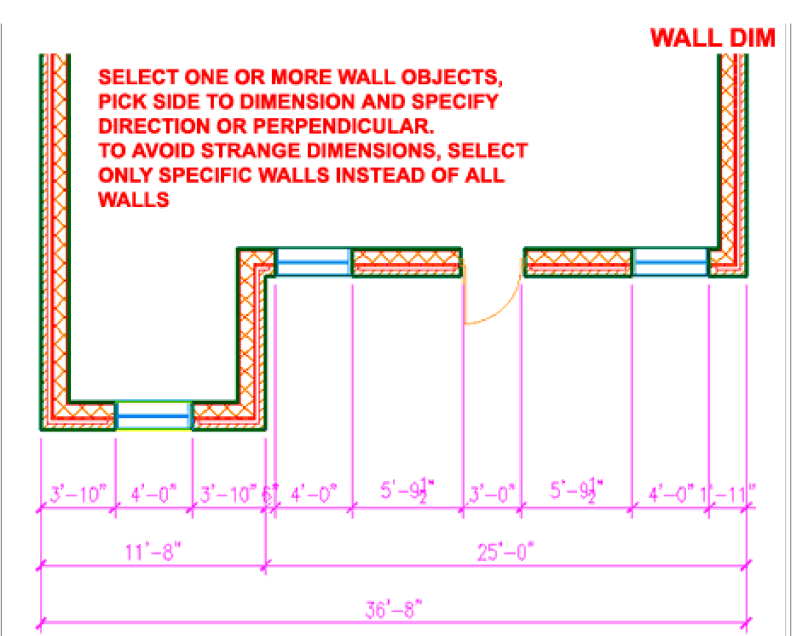

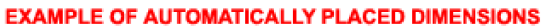

# **Fillet**

Menu **Modify> Fillet**

# Keyboard **Fillet**

The **Fillet** command works on Wall Objects in basically the same fashion as it does on Lines and other AutoCAD objects but there are a few differences. On simple AutoCAD objects you can use the "Crossing" option as a method for selecting two objects to be filleted but this option is not available for Walls. With simple AutoCAD objects you can also Fillet Curves such as Arcs but Curved Walls cannot be Filleted. This means that you cannot Fillet a Fillet that used a Radius Value greater than zero.

Since Walls have Justification, Fillet may not always produce the results you seek due to misaligned Baselines. This is particularly obvious when working with Fillets that use a Radius Value greater than zero. If you observe corners that appear to misalign by about the width of the Wall, check the Baseline positions and you should find that they are opposite for the two Walls being Filleted. You may be able to fix this quickly by using the Wall Reverse tool.

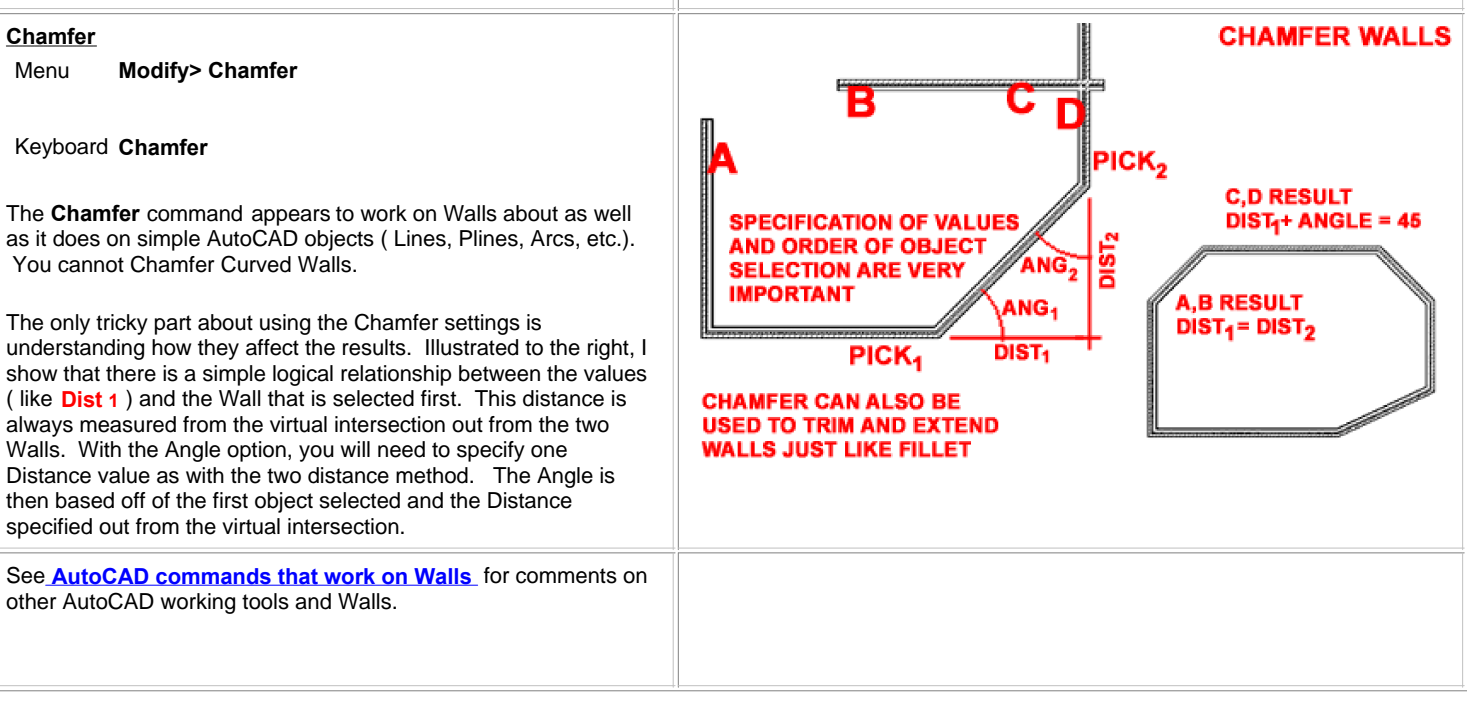

**FILLET CAN BE USED TO CURVE BETWEEN PARALLEL AND NON-**

**PARALLEL WALLS** 

**FILLET WALLS** 

**C,D RESULT NO RADIUS** 

**FILLET CAN BE USED TO** TRIM AND EXTEND BETWEEN **NON-PARALLEL WALLS** 

**A, B RESULT LARGE RADIUS VALUE** 

**E,F RESULT AUTOMATIC RADIUS** 

© Copyright 2001- 2003 ARCHIdigm. All rights reserved.

Spell 08.02.03